**БЕЛОРУССКИЙ ГОСУДАРСТВЕННЫЙ УНИВЕРСИТЕТ ФАКУЛЬТЕТ ГЕОГРАФИИ И ГЕОИНФОРМАТИКИ Кафедра почвоведения и геоинформационных систем**

**Д. А. Чиж, А. Н. Червань** 

# **ПОСТРОЕНИЕ ЦИФРОВОЙ МОДЕЛИ РЕЛЬЕФА В ПРОГРАММЕ SURFER**

**Методические указания по выполнению лабораторно-практических работ для студентов специальности 1-56 02 02 «Геоинформационные системы»**

> **Минск 2022**

#### УДК 551.4.03:004(075.8)(076.5) ББК 26.823с51я73-5 Ч-59

Утверждено на заседании учебно-методической комиссии факультета географии и геоинформатики БГУ 24 февраля 2022 г., протокол № 6

## Р е ц е н з е н т кандидат технических наук, доцент *П. В. Другаков*

**Чиж, Д. А.** 

Ч-59 Построение цифровой модели рельефа в программе SURFER : метод. указания по выполнению лаб.-практ. работ / Д. А. Чиж, А. Н. Червань. – Минск : БГУ, 2022. – 39 с.

Даны методические рекомендации по выполнению лабораторнопрактических работ по дисциплине «Источники данных для ГИС». Излагается порядок и последовательность построения цифровых моделей рельефа в программе SURFER.

Для студентов, обучающихся по специальности 1-56 02 02 «Геоинформационные системы».

> **УДК 551.4.03:004(075.8)(076.5) ББК 26.823с51я73-5**

> > © БГУ, 2022

#### **ВВЕДЕНИЕ**

Цифровое картографирование рельефа является важным инструментом для оценки и управления земельными ресурсами. Трехмерные (3D) модели рельефа необходимы для принятия проектных решений по организации и устройству территории земель, размещения объектов инженерной инфраструктуры, в ландшафтном дизайне и др. Трехмерная визуализация территории средствами компьютерной графики изменяет технологии и практику управления территориями.

Основным назначением программы Surfer (в методическом указании приводится описание версии 10.7.972(64-bit)) являются обработка и визуализация двухмерных наборов данных, описываемых функцией типа  $z = f(x, y)$  и осуществляемых в следующей последовательности: а) построение цифровой модели поверхности; б) вспомогательные операции с цифровыми моделями поверхности; в) визуализация поверхности.

При формировании цифровых моделей и построении карт используется цифровая модель рельефа (ЦМР), основанная на логико-математической структуре, объединяющая множество опорных точек. Элементами модели являются плоские прямоугольные координаты точек X, Y и их высота Z, позволяющие получать высоту любой точки с требуемой точностью по определенному алгоритму.

Цель методических указаний – оказание помощи студентам при выполнении лабораторных и расчетно-графических работ по геоинформационным системам и технологиям.

В методических указаниях приведены методика построения двух- и трехмерных моделей рельефа, приемы дигитализации рельефа, а также экспорта-импорта картографических материалов. Студенты выполняют работу по индивидуальным вариантам.

## **З а д а н и е 1. ПОСТРОЕНИЕ 2D И 3D МОДЕЛЕЙ РЕЛЬЕФА ПО РЕЗУЛЬТАТАМ ГЕОДЕЗИЧЕСКИХ ИЗМЕРЕНИЙ**

**Цель задания:** ознакомиться с методами построения цифровых моделей рельефа в программе Surfer.

### **Исходные данные.**

1. Результаты нивелирования по квадратам (по вариантам).

#### **В результате выполнения задания студент представляет:**

- 1) пояснительную записку;
- 2) карту горизонталей (3 метода интерполяции);
- 3) векторную модель рельефа;

4) 3D модель с различными вариантами интерполяции данных.

#### *1.1. Общие сведения о Surfer*

**Порядок выполнения.** Для запуска программы **Surfer** (зарегистрированный программный продукт Golden Software, Inc) в операционной системе Windows последовательно выбирают **Пуск | Все программы | Golden Software Surfer 10 (64-bit) | Surfer 10 (64-bit).** 

Интерфейс системы реализован согласно стандартам программ, работающих в среде Windows. При запуске программы в режиме Plot-документ он имеет следующую структуру: верхний заголовок Surfer-полное имя файла (Plot1); главное меню; панель инструментов; рабочая область, занимающая основную часть окна (рис.1.1).

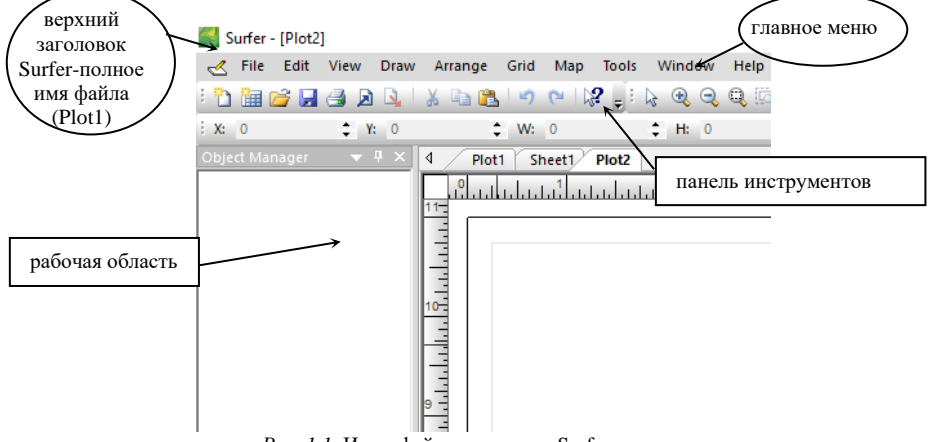

*Рис. 1.1.* Интерфейс программы Surfer

Главное меню этого окна содержит следующие пункты:

**- File** – команды для открытия и сохранения файлов, печати карт, изменения параметров печати и создания новых документов;

**- Edit** – команды для работы с буфером обмена и вспомогательные команды редактирования объектов;

**- View** – команды, контролирующие внешний вид текущего окна;

**- Draw** – команды для создания текстовых блоков, полигонов, полилиний символов и фигур;

**- Arrange** – команды для контроля порядка и ориентации объектов;

**- Grid** – команды для создания и модификации сеточных файлов;

**- Map** – команды для создания и модификации карт;

- **Tools** – команды для настройки панелей инструментов, меню и клавиатурных команд;

**- Window** – команды для управления дочерними окнами;

**- Help** – обеспечивает доступ к справочной службе.

Окно плот-документа является рабочим пространством, в котором создаются и подписываются сеточные файлы и карты. В активном окне плот-документа имеется шесть панелей инструментов: *Standart* (рис. 1.2), *View* (рис. 1.3), *Drawing* (рис. 1.4), *Grid* (рис 1.5), *Position/Size* (рис. 1.6), *Map (*рис. 1.7).

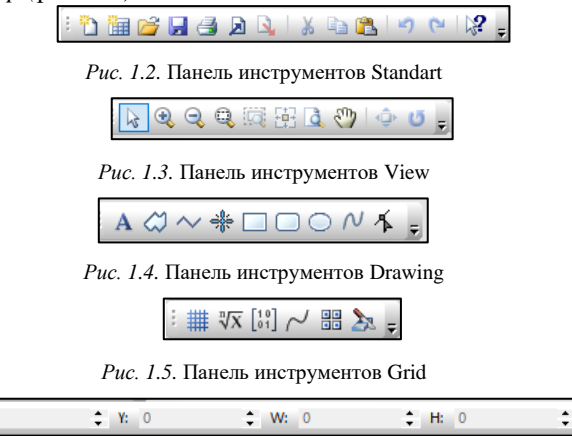

*Рис. 1.6.* Панель инструментов Position/Size

 $X: 0$ 

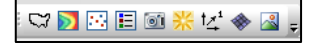

*Рис. 1.7.* Панель инструментов Map

Включение / выключение панелей инструментов выполняется командами **View | Toolbars**.

Прежде, чем приступать к построению и выводу карт на экран необходимо выполнить некоторые настройки проекта. Для этого выберите **Tools | Options…** В диалоге *Options* последовательно выбираем **Environment | Drawing | Page Units | Centimeters** (рис. 1.8).

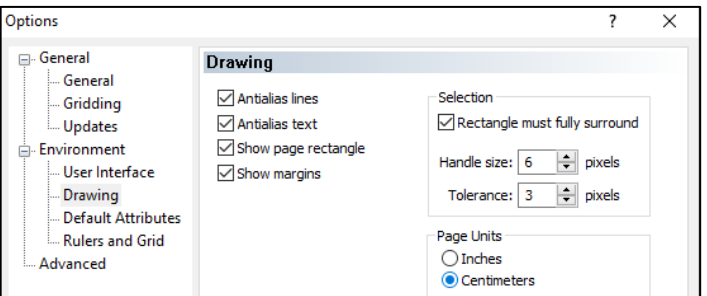

*Рис. 1.8.* Диалог Options

В разделе **Default Attributes** щелкните по кнопке **Font…** и установите шрифт **Times New Roman**. Далее нажмите OK.

Построение 3-мерной (3D) модели рельефа осуществляется на примере результатов нивелирования по квадратам в соответствии с вариантами, приведенными в приложении 1, которые характеризуются координатами X, Y, Z. Для создания соответствующего файла выбирают команды **File|New|Worksheet**, в результате чего открывается электронная таблица. При работе в режиме **Worksheet** ( ) главное меню окна рабочего листа имеет пункты:

**File** – команды для открытия и сохранения файлов, печати;

**Edit** – работа с буфером обмена и другие вспомогательные команды;

**View** – команды, контролирующие внешний вид текущего окна документа;

**Format** – установка формата ячеек, ширины столбцов и высоты строк;

**Data** – команды для сортировки данных, вычисления статистических характеристик и выполнения математических трансформаций;

**Tools** – команды для настройки панелей инструментов, меню и клавиатурных команд;

**Window** – команды для управления дочерними окнами.

#### *1.2. Построение grid-файла*

Программа Surfer по умолчанию воспринимает первый столбец (A) как координату X,  $B -$ как Y,  $C -$ как Z (рис.1.9).

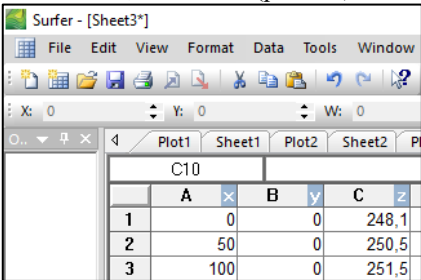

*Рис. 1.9.* Фрагмент окна электронной таблицы Worksheet с координатами

Координаты после введения сохраняют (**File | Save**). В опции **Имя файла** задают название сохраняемых данных (к примеру, variant1), а в опции **Тип файла,** как правило, выбирают формат данных *BLN Golden Software Blanking (\*.bln).* Также можно выбирать следующие форматы данных: *DAT Data (\*.dat), TXT Text Data (\*.txt), XLS Excel Spreadsheet* (\*.xls) и др.

Далее в меню **File** выбирают **New | Plot,** после чего **Grid | Data**. В открывающемся диалоге **Open Data** выбирают сохраненный файл (variant1.bln). В диалоге **Grid Data** необходимо убедиться, что в качестве столбца с координатами Х выбран Column A, координате Y соответствует столбец Column B, а отметке Z – Column С (рис.1.10).

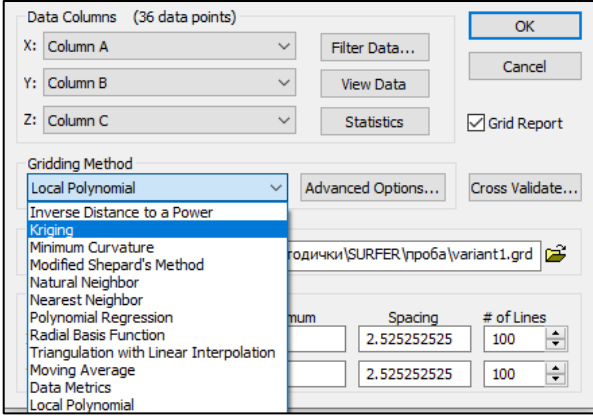

*Рис. 1.10.* Фрагмент диалога **Grid Data** подменю **Data**

Опцию *Grid Report* можно отключить.

В группе *Gridding Method* имеется 12 методов интерполяции (Inverse Distance to a Power, Kriging, Minimum Curvature, Modified Shepard Method, Natural Neighbor, Nearest Neighbor, Polynomial Regression, Radial Basis Function, Triangulation with Linear Interpolation, Moving Average, Data Metrics, Local Polynomial).

В данной лабораторной работе необходимо построить модели рельефа по вариантам в соответствии с методами интерполяции, которые приведены в табл. 1.1.

*Таблица 1.1* 

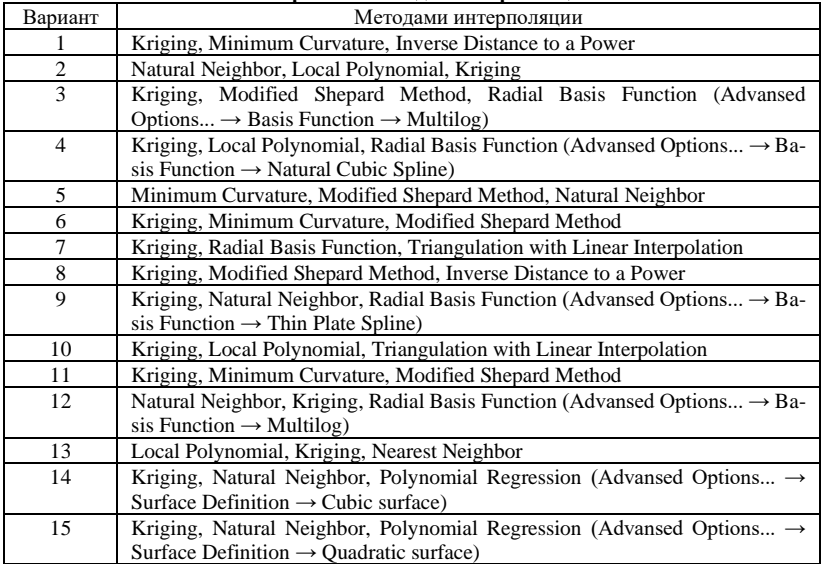

**Варианты методов интерполяции** 

В выпадающем меню *Gridding Method* выбирают *Kriging*, в меню *Output Grid File* ( ) присваивают имя файлу *Kriging.grd*. Далее нажимают **OK | OK**. В результате будет сформирован сеточный файл для построения сеточных карт: контурных (Contour Map…), векторных (1-Grid Vector Map…), каркасных карт (3D Wireframe) и карт-поверхностей (3D Surface).

Далее выбираем **Grid | Data**, открываем файл *variant1.bln*, устанавливаем следующий по варианту метод интерполяции, к примеру, Minimum Curvature, присваиваем выходящему файлу имя *Minimum.grd*. Далее выбираем **OK | OK**. Эти действия необходимо повторить для оставшегося метода интерполяции.

#### *1.3. Построение контурных карт*

Для построения контурных карт в меню **Map** выбирают **Contour Map | New Contour Map**. В диалоге **Open Grid** выбираем файл *Kriging.grd*. В результате будет получен рисунок изолиний с использованием метода интерполяции Kriging (рис. 1.11).

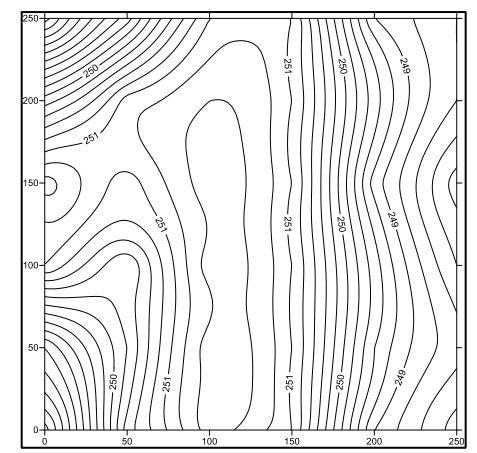

*Рис. 1.11.* Карта изолиний, построенная методом интерполяции Kriging

Для дальнейшей обработки файл необходимо сохранить (**File | Save**), присвоить имя *Plot\_Kriging.srf*.

Далее действия повторяются по вышеизложенной методике, где вместо файла, полученного методом интерполяции Kriging, последовательно выбирают файлы \*.grd, построенные по вариантам интерполяции (рис. 1.12)

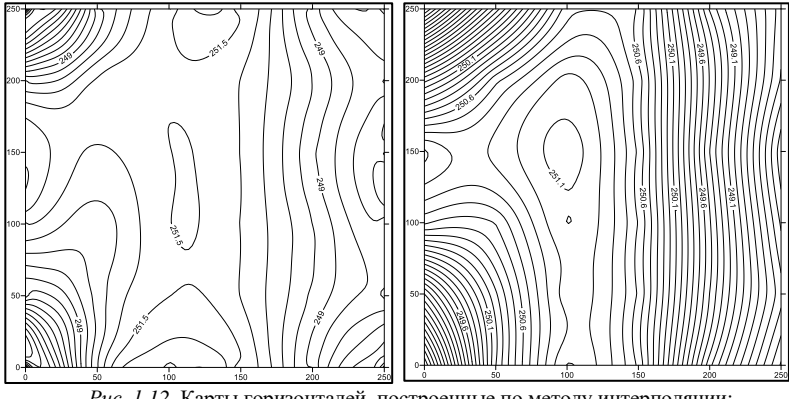

*Рис. 1.12.* Карты горизонталей, построенные по методу интерполяции: а) Minimum Curvature; б) Local Polynomial

Для корректировки (исправления ориентации подписей горизонталей, высоты сечений и т.д.) необходимо щелкнуть дважды по полученному изображению. В открывающемся диалоге **Property Manager – Map: Contours** имеется следующие закладки: **General, Levels, Layer, Coordinate System** (рис. 1.13)

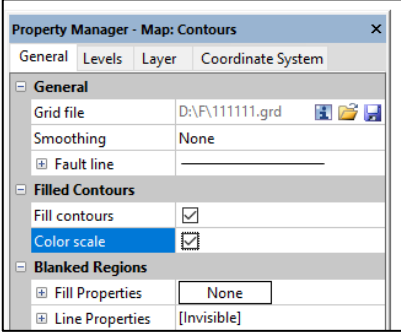

*Рис. 1.13.* Диалог **Property Manager**

В закладке **General** в опции *Filled Contours* активируют строки *Fill contours* и *Color scale*.

В закладке **Levels** в опции *General* выбирают в выпадающем меню *Fill colors* выбирают одну из палитр (Land, Land2, LandArid или Desert). После этого изображение будет залито цветом в соответствии с выбранной палитрой.

Высота сечения рельефа устанавливается в зависимости минимальной и максимальной высоты на участке, особенностей рельефа и др. В данном случае она может быть 0.25, 0.5 или 1.0 м. Поэтому в опциях *Contour interval* и *Major Contour every* делают численные установки так, чтобы их произведение было рано 1 (0,2 и 5; 0,25 и 4) (рис. 1.14).

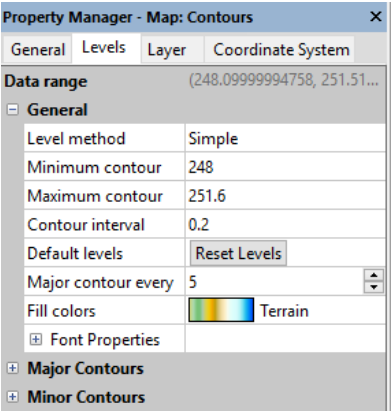

*Рис. 1.14.* Окно редактирования общих установок уровней изолиний

В опции *Level method* нажимают на *Simple* и выбирают *Advanced*. В открывшемся окне в опции *Contour levels* выбирают *Edit levels…* (рис.1.15).

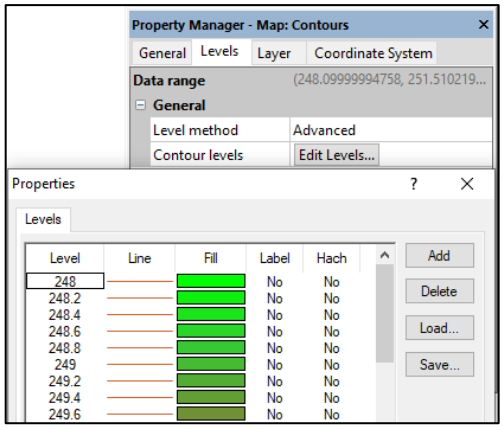

*Рис. 1.15.* Окно редактирования горизонталей

В открывшемся диалоге дважды щелкаем по верхушке таблицы (столбец *Level*), где корректируем строку *Interval* (рис. 1.16).

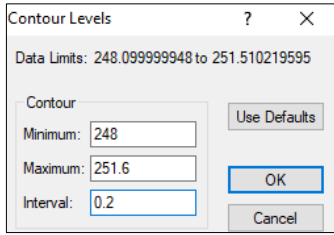

*Рис. 1.16.* Окно установок интервала изолиний

Двойной щелчок по верхушке таблицы (столбец *Line*) позволяет выбрать цвет горизонталей (Color) – *Red Brown* (рис. 1.17)

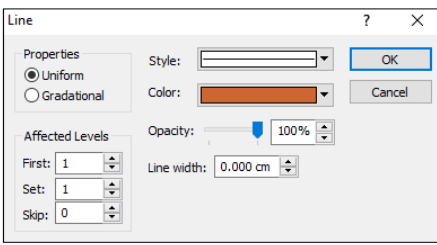

*Рис. 1.17.* Окно установок цвета изолиний

Для того, чтобы верх цифр был сориентирован в сторону повышения рельефа, необходимо щелкнуть на верхушку таблицы (столбец *Label*) и в открывшемся диалоге поставить галочку в строке *Orient Labels Uphill*. В самой таблице можно выбирать: подписывать или нет те или иные горизонтали (Yes/No).

Для нанесения берг-штрихов, показывающих направление ската, дважды щелкните на верхушку таблицы (столбец *Hach*), и появится диалог *Hachures* (рис. 1.18).

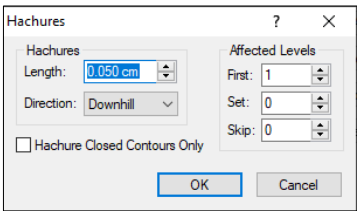

*Рис. 1.18. Д*иалог установок берг-штрихов

Установите *Length* – 0.050 cm и *Direction* – *downhill* (направление вниз по падению). В строке *Hachure Closed Contours Only* (ставить бергштрихи только на замкнутые изолинии) галочку лучше убрать. В самой таблице также можно выбирать на каких горизонталях отрисовывать берг-штрихи (Yes/No).

В данной закладке справа имеется четыре кнопки: *Add* – позволяет задать дополнительную горизонталь с заданной отметкой; *Delete* – кнопка, удаляющая любую горизонталь; *Save* – позволяет сохранить пользовательский набор горизонталей в файл формата \*.lvl; *Load* – позволяет загрузить файл формата \*.lvl.

В результате будет построена карта изолиний (рис. 1.19).

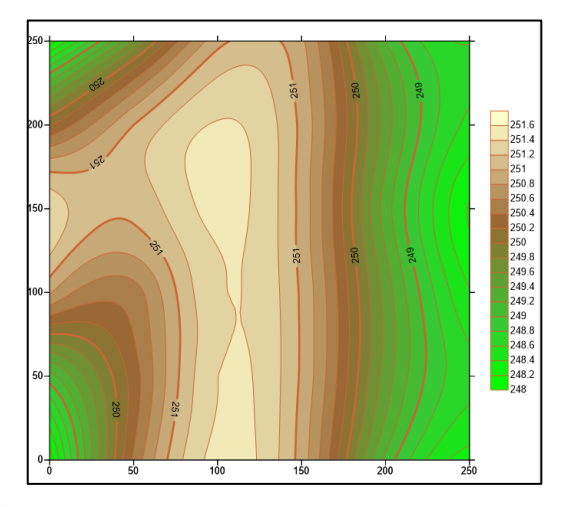

*Рис. 1.19.* Оформленная карта изолиний, построенная по методу интерполяции Kriging

Метки контуров (надписи на линиях контуров), обозначающие значение уровня, могут быть изменены по отдельности. Для добавления, удаления или перемещения меток контуров надо щёлкнуть правой кнопкой мыши по контурной карте и выбрать команду **Edit Contour Labels…**. Можно также выполнить команду **Map | Edit Contour Labels…**. Контурная карта при этом перейдёт в режим редактирования меток контуров (прямоугольные рамок вокруг меток синего цвета и изменение формы указателя мыши на треугольник  $\blacktriangleright$ ).

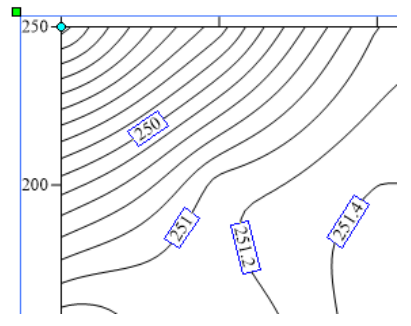

*Рис. 1.20.* Фрагмент контурной карты в режиме редактирования меток контуров

Для удаления метки надо выделить её однократным щелчком мыши. При этом появятся четыре круглых маркера по углам рамки выделенной метки <sup>-</sup> <sup>251</sup>. Затем нажать клавишу *Delete* на клавиатуре. Для добавления метки нажать и удерживать клавишу *Ctrl* на клавиатуре и щёлкнуть мышью в той точке горизонтали, где должна появиться новая метка. Для перемещения метки надо её выделить, нажать и, удерживая левую кнопку мыши, переместить метку вдоль одноименной горизонтали. Для выхода из режима редактирования меток контуров нажать клавишу *Esc.*

Если при первом запуске Surfer менеджер объектов отсутствует, то следует выполнить команду **View | Object Manager** (рис. 1.21).

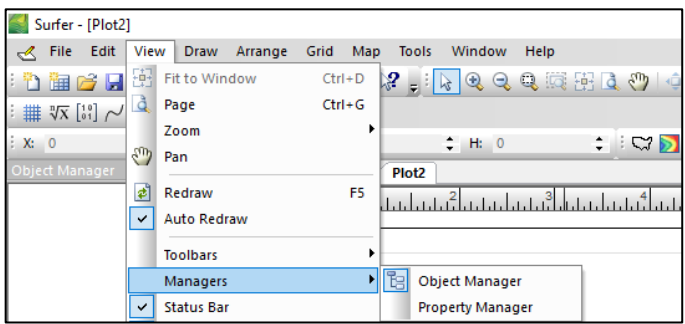

*Рис. 1.21.* Диалог подключения менеджера объектов

Менеджер объектов – это инструмент управления создаваемыми в окне Plot-документа изображениями, который также необходим при наложении одной карты на другую. Обычно он находится в левой части окна Plot-документа. На панели менеджера объектов всегда показывается список всех объектов, находящихся в пределах окна Plotдокумента. После создания контурной карты в менеджере объектов появляется объект *Map* (*Карта*) с иерархической структурой (рис.1.22).

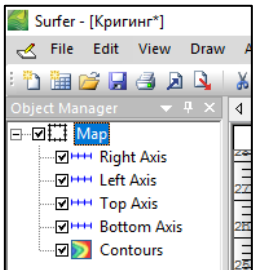

*Рис. 1.22.* Окно менеджера объектов

Объект *Map* представлен следующими компонентами: *Right Axis*  (*Правая Ось*), *Left Axis* (*Левая Ось*), *Top Axis* (*Верхняя Ось*), *Bottom Axis*  (*Нижняя Ось*) и *Contours* (*Контуры*). Менеджер объектов позволяет получить доступ к параметрам каждого компонента объекта с помощью двойного щелчка мыши по строке с названием этого компонента. При выделении объекта *Map* в менеджере объектов также происходит выделение самой карты в окне Plot-документа с помощью восьми ярко-зелёных маркеров. Видимость любого компонента или всего объекта можно

отменить, если убрать галочку слева от их названия. Для изменения названия объекта надо выделить название объекта с помощью однократного щелчка мышью по строке и вписать необходимое.

При двойном нажатии правой клавиши мыши по объекту *Map* появляется диалоговое окно **Property Manager – Map** (рис. 1.23).

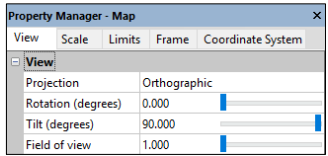

*Рис. 1.23.* Диалоговое окно свойств объекта *Map*

В закладке *View* можно редактировать следующие характеристики:

– *Projection*: можно выбрать один из двух вариантов – *Orthographic*, когда взгляд наблюдателя перпендикулярен плоскости изображения (рис. 1.24, а) или *Perspective*, когда взгляд наблюдателя под углом к плоскости карты (рис.1.24, б);

– *Rotation* – можно задавать угол поворота против часовой стрелки;

– *Tilt* – можно задавать угол наклона карты, когда используется перспективная проекция; при 90° проекция становится ортогональной, при 0° плоскость превращается в линию;

– *Field of View* – позволяет выбирать величину поля зрения при перспективной проекции (рис.1.24, в).

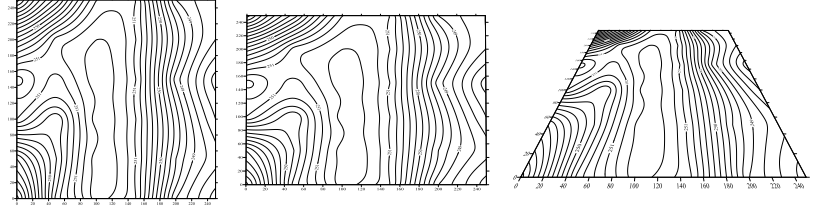

*Рис. 1.24.* Проекции карты а) ортогональная б) перспективная с углом наклона 45<sup>0</sup>

в) перспективная с углом наклона 45° и увеличенным значением поля зрения

В закладке *Scale* можно редактировать следующие характеристики: – *Proportional XY scaling* – если строка активна, то при любых изменениях размеров осей, соотношения их исходных длин будут сохраняться, если не активна – размеры осей меняются независимо друг от друга;

– *X Scale* и *Y Scale* – для горизонтальной и вертикальной осей: *Map units per cm* – количество единиц, которые будут отражены на оси на 1 см оси и *Length* – длина оси.

В закладке *Limits* задаются значение начальных и конечных точек границ карты по горизонтали (*X*) или по вертикали (*Y*). Если поставить галочку на *Use data limits* (использовать границы данных), то границы карты будут проходить прямо по координатам самых дальних точек соответствующих сторон.

В закладке *Frame* задаются параметры рамки вокруг изображения и его внутренней заливки: *Style* – сплошная или прерывистая, с выбором длины отдельных фрагментов; *Color* – цвет рамки; *Opacity* – степень насыщенности цвета; *Width* – ширина рамки (от 0 до 1,27 см); *Pattern* – стиль фоновой заливки карты (без заливки, сплошная, штриховая, точечная и др.); *Foreground color* – цвет заливки; *Foreground opacity* – степень насыщенности цвета заливки.

При оформлении контурной карты необходимо руководствоваться установками в зависимости от варианта задания (табл. 1.2).

*Таблица 1.2*

| варианты оформления контурной карты (обвекта лаар) |              |                        |            |               |                              |  |
|----------------------------------------------------|--------------|------------------------|------------|---------------|------------------------------|--|
| Вариант                                            | Projection   | Rotation. <sup>0</sup> | Tilt, $^0$ | Field of View | Pattern                      |  |
|                                                    | Orthographic | 0                      | 90         |               | none                         |  |
| $\mathfrak{D}$                                     | Orthographic | 15                     | 60         |               | solid $\rightarrow$ sand     |  |
| 3                                                  | Orthographic | 30                     | 90         |               | solid $\rightarrow$ ice blue |  |
| 4                                                  | Orthographic | 45                     | 45         |               | solid $\rightarrow$ vellow   |  |
| 5                                                  | Orthographic | 345                    | 80         |               | solid $\rightarrow$ sky blue |  |
| 6                                                  | Orthographic | 330                    | 75         |               | vertical $\rightarrow$ gold  |  |
| 7                                                  | Perspective  | $\Omega$               | 90         |               | vertical $\rightarrow$ red   |  |
| 8                                                  | Perspective  | $\Omega$               | 80         | 10            | vertical $\rightarrow$ cyan  |  |
| 9                                                  | Perspective  | $\Omega$               | 80         | 50            | vertical $\rightarrow$ olive |  |
| 10                                                 | Perspective  | $\Omega$               | 80         | 140           | solid $\rightarrow$ chalk    |  |
| 11                                                 | Perspective  | $\Omega$               | 60         | 10            | none                         |  |
| 12                                                 | Perspective  | $\Omega$               | 60         | 50            | 5 percent $\rightarrow$ blue |  |
| 13                                                 | Perspective  | $\Omega$               | 60         | 140           | 5 percent $\rightarrow$ red  |  |
| 14                                                 | Perspective  | 15                     | 60         | 10            | 5 percent $\rightarrow$ blue |  |
| 15                                                 | Perspective  | 20                     | 70         | 50            | 10 percent $\rightarrow$ red |  |

**Варианты оформления контурной карты (объекта Map)** 

Каждая контурная карта создаётся с четырьмя осями: нижней, правой, верхней и левой. Для их изменения в менеджере объектов среди компонентов контурной карты необходимо выделить одну из осей (к примеру, строку *Left Axis*)*.* Должны появится ярко голубые маркеры у каждого конца оси и ярко-зелёные маркеры вокруг всей карты. Далее необходимо дважды щёлкнуть левой клавишей мыши. Появится диалоговое окно **Property Manager – Map: Left Axis** (рис. 1.25).

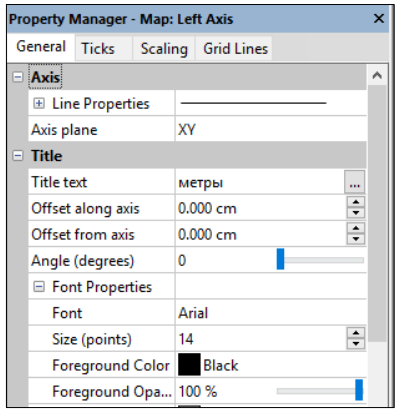

*Рис. 1.25.* Диалоговое окно свойств осей

Этот диалог предназначен для изменения параметров отображения выделенной оси. В закладке *General* группе *Title* в строке *Title text* необходимо вписать «метры». Это приведёт к появлению названия рядом с левой осью. Выбор свойств шрифта осуществляется в диалоге *Font Properties*. В списке *Font* необходимо выбрать шрифт и его размер (*Size*) согласно вариантам задания (табл.1.3).

*Таблица 1.3*

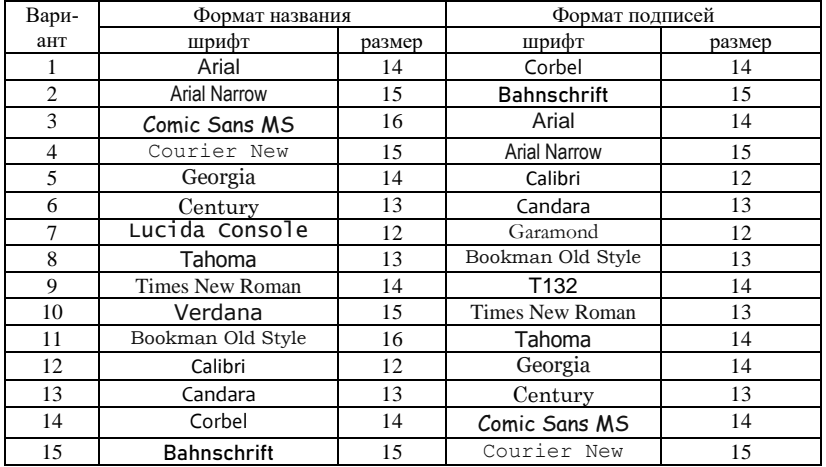

**Варианты оформления осей контурной карты** 

В группе *Labels* устанавливаем опцию видимости подписей в *Show,*  а также выбираем шрифт и размер подписей в *Font Properties* (табл.1.3).

Также можно устанавливать угол вращения подписи *Angle (degrees),*  выбирать форму представления чисел *Fixed* или *Compact*. Fixed обеспечить одинаковое количество знаков после десятичного разделителя во всех подписях. В поле редактирования *Decimal digits* установить значение «1». Это означает, что в подписях делений оси после десятичного разделителя будет стоять только одна цифра. При установке представления чисел *Compact* в поле редактирования *Significant digits* установить значение «3».

В закладке *Scaling* в строке редактирования *Major Interval* ввести значение *100*. Это приведёт к двукратному уменьшению промежутков между основными делениями на оси.

Для выполнения данной лабораторной работы достаточно подписи левой и нижней оси карты.

Для нанесения текста используют меню **Draw | Text** (рис. 1.26).

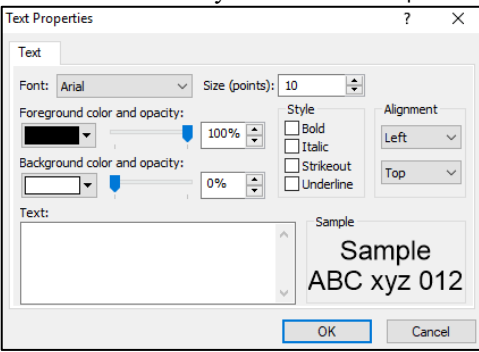

*Рис. 1.26.* Окно свойств текста

При необходимости можно нарисовать полигон (**Polygon**), ломаную линию (**Polyline**), символ (**Symbol**), прямоугольник (**Rectangle**), округлый прямоугольник (**Rounded Rectangle**), эллипс (**Ellipse**), сплайновую полилинию (**Spline Polyline**), а также изменить форму (**Reshape**).

Контурную карту окончательно оформляют по требованиям приложения 2 и сохраняют (**File | Save)** с именем *контурные.srf*.

Далее нажимают **File | New | Plot** и оформляют оставшиеся 2 контурные карты по другим методам интерполяции.

#### *1.4. Построение векторных карт, 3D каркасов и поверхностей*

Векторная карта (**Vector Image**) – состоит из направленных отрезков (векторов), которые показывают направление и интенсивность изменения координаты *Z*. Для создания такой карты необходимо выбрать команды **Map | New | 1-Grid Vector Map** и открыть файл Kriging.grd. В результате будет получена векторная карта, построенная по методу интерполяции Kriging (рис. 1.27).

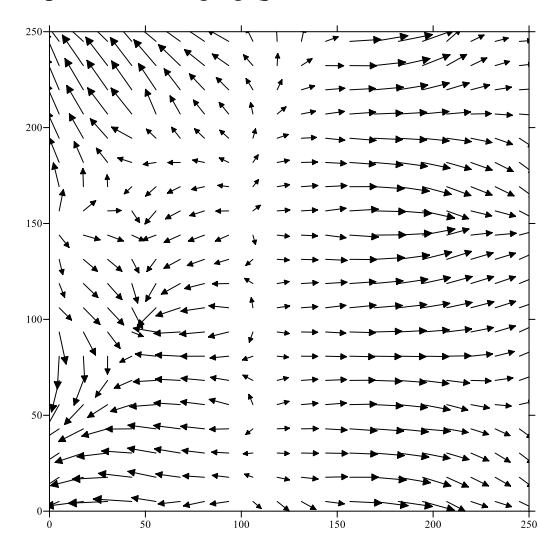

*Рис. 1.27.* Векторная модель рельефа по методу Kriging

Далее необходимо построить оставшиеся 2 контурных карты, полученные по методам интерполяции, согласно вариантам задания.

Для построения трёхмерного изображение рельефа в виде каркаса (**3D Wireframe**) необходимо выбрать меню **Map | New | 3D Wireframe**, далее указать grid-файл *Kriging\*.grd*. В результате будет получена 3D каркасная карта, построенная по методу интерполяции Kriging (рис. 1.28).

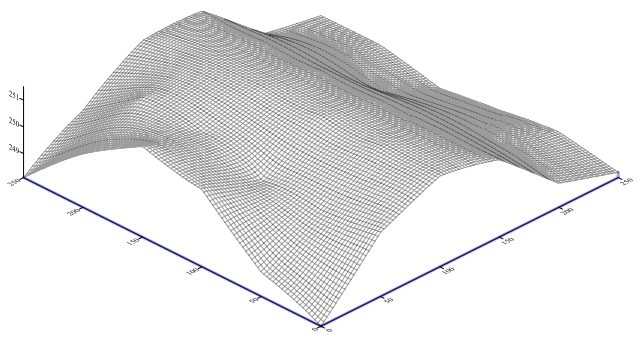

*Рис. 1.28.* 3D каркасная модель рельефа по методу интерполяции Kriging

Далее необходимо построить оставшиеся 2 трёхмерных изображений рельефа, полученные по методам интерполяции, согласно вариантам задания.

Для построения 3D модели поверхности рельефа (**3D Surface**) необходимо выбрать меню **Map | New | 3D Surface**, далее указать grid-файл Kriging\*.grd. В результате будет получена 3D поверхность рельефа, построенная по методу интерполяции Kriging (рис. 1.29)

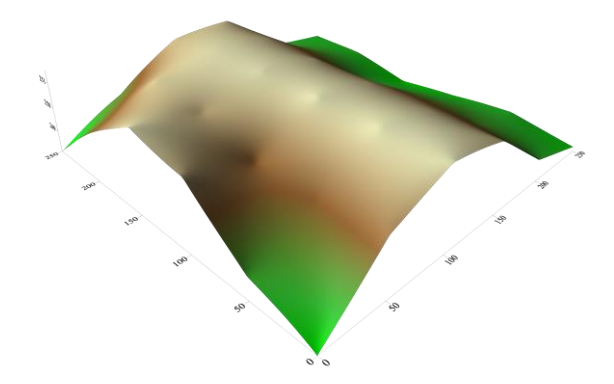

*Рис. 1.29.* 3D модель поверхности рельефа по методу интерполяции Kriging

Для дальнейшей обработки дважды щелкают по изображению. В открывающемся диалоге **Property Manager – Map: 3D Surface** имеется следующие закладки: **General, Mesh**, **Lighting, Overlays (**рис. 1.30)

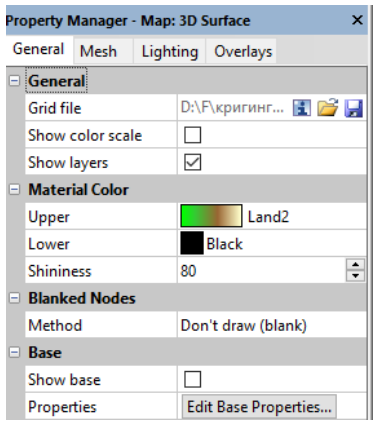

*Рис. 1.30*. Диалог **Property Manager - Map: 3D Surface**

В закладке **General** в опции *General* активируют строку *Show color scale*. В опции *Material Color* в строке *Upper* в ниспадающем меню выбирают одну из палитр (Land, Land2, LandArid или Desert).

Далее необходимо построить оставшиеся 2 трёхмерных поверхности рельефа, полученные по методам интерполяции, согласно вариантам задания.

3D Wireframe и 3D Surface можно вращать и поворачивать под самыми различными углами. Для этого изображение нужно выделить и нажать кнопку **Trackball** ( ) на панели инструментов, затем зажать курсором изображение и двигать мышью до нужного направления и угла поворота модели.

В Surfer можно объединять несколько карт в единую карту (оверлей), например, карту изолиний с поверхностью. С включенными в оверлей картами выполняются операции как с единым объектом.

Для объединения контурной карты (рис.1.11) и 3D Wireframe (рис.1.27) изображений выполняют следующие действия:

- 1. **File | New | Plot**;
- 2. **Map | New | Contour Map |** Kriging.grd**;**
- 3. **Map | New | 3D Surface |** Kriging.grd;
- 4. **Edit | Select All**;
- 5.  $\text{Map} \rightarrow \text{Overlav} \text{ Maps}.$

В результате будет получено следующее изображение (рис. 1.31).

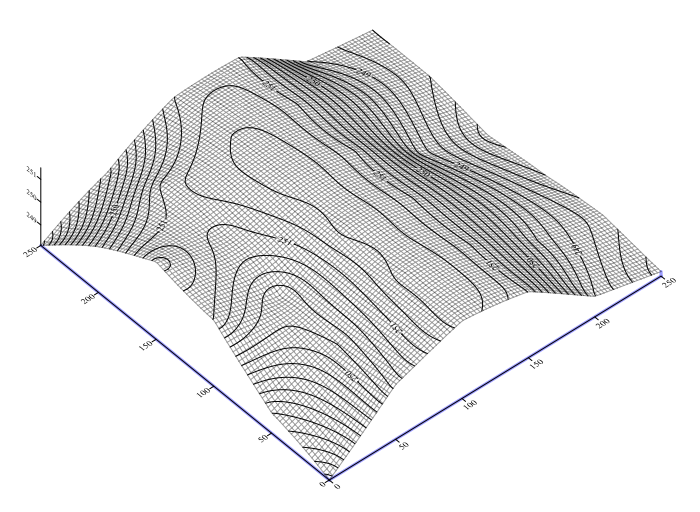

*Рис. 1.31.* Результат оверлейной операции

#### *1.5. Дигитализация рельефа*

Исходными данными для цифрования рельефа является топографическая карта с горизонталями. При построении ЦМР используется структурная модель, когда узловые точки необходимо располагать на горизонталях в точках излома, в результате чего каждая горизонталь будет разбита на прямые отрезки и представлять собой кусочно-ломаную.

Для проведения дигитализации в программе SURFER необходимо после запуска выбрать команды **Map | New | Base Map** выбрать необходимый формат растровых данных и файл по варианту (relief№.tif). После загрузки растрового изображения необходимо щелкнуть по ней курсором мыши, затем в меню **Map** выбрать **Digitize**, после чего маркер принимает форму «+» и можно приступать к дигитализации (рис.1.32).

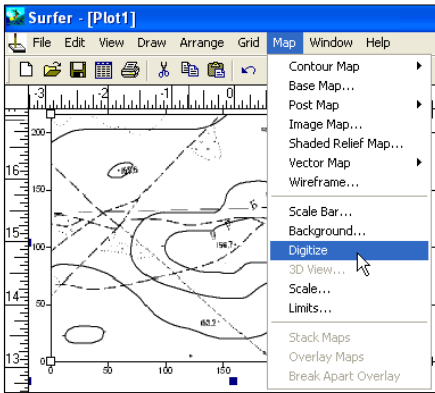

Дигитализация производится путем наведения перекрестия курсора мыши на перегиб горизонтали и щелчком левой клавишей мыши. Одновременно открывается файл, который содержит координаты горизонталей X, Y, Z. Координаты X и Y проставляются автоматически, а координата Z вводится вручную, для чего маркер необходимо перевести в окно файла digitized.bln (рис. 1.33).

*Рис. 1.32*. Инициализация режима «Digitize»

| Digitized Coordinates - digitized.bln                                             | $\times$ |
|-----------------------------------------------------------------------------------|----------|
| File Edit Options                                                                 |          |
| 11279.8439782452, 4541.3902298918, 100<br>2420.42286664618, 516.0134057112<br>-31 |          |

*Рис. 1.32.* Файл координат X, Y, Z

Курсор левой кнопкой мыши переводится в конец строки, далее ставится «,» и через пробел соответствующая высотная отметка.

После завершения оцифровки файл сохраняют (**File | Save | digitized.bln)**. Далее в главном меню **Map | Digitize** отключают функцию **Digitize**.

Для построения трехмерно изображения рельефа необходимо выполнить:

1. **Grid | Data | digitized.bln | Gridding Method | Kriging | digitized.grd**;

2. **Map | New | 3D Surface | digitized.grd;**

4. **Edit | Select All**;

5.  $\text{Map} \rightarrow \text{Overlay Maps.}$ 

В результате будет получено следующее изображение (рис. 1.34).

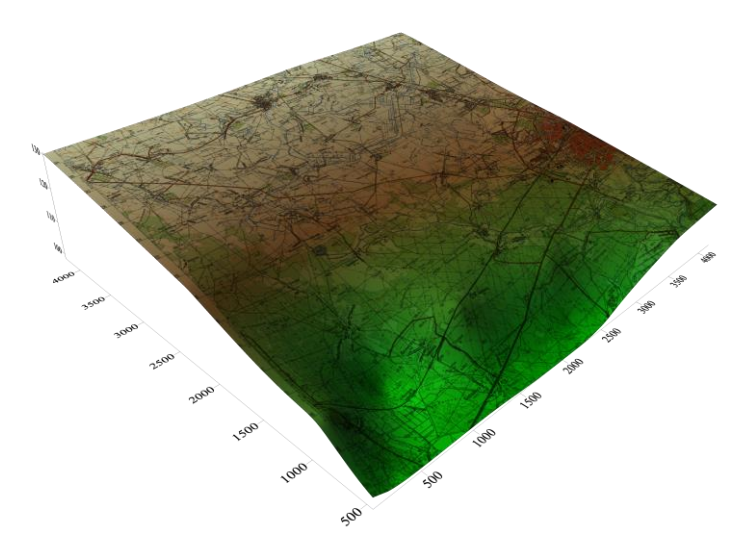

*Рис. 1.34.* Пример совмещения 3D-модели и фрагмента топоплана

Заливку 3D-поверхности необходимо убрать и оставить только изображение на топоплане. Во вкладке **Overlays** в Менеджере свойств поверхности **3D Surface**, в пункте **Color modulation** надо выбрать **Use overlay color only** (рис. 1.35).

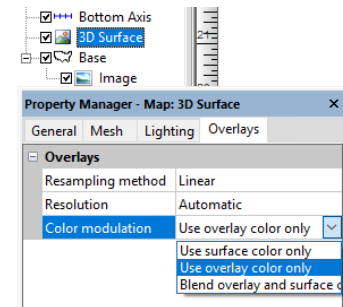

*Рис. 1.35.* Установление свойств изображения на топоплане

Вертикальный масштаб 3D-модели можно увеличивать или уменьшать в Менеджере свойств для объекта **Map** закладки **Scale** в опции **Z Scale** и строке **Length (page units)** (рис. 1.36).

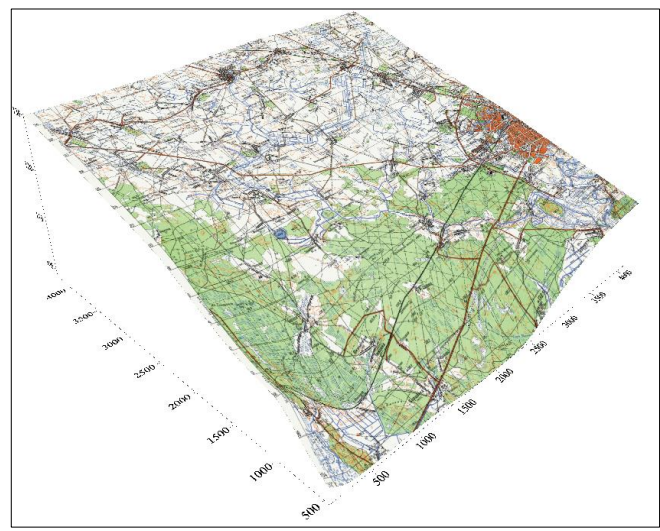

*Рис. 1.36.* Трёхмерная модель топоплана после отключения заливки

# **З а д а н и е 2. ОПЕРАЦИИ С СЕТОЧНЫМИ ФАЙЛАМИ**

**Цель задания**: Выполнить операции обрезки и математических преобразований сеточных файлов.

#### **Содержание задания:**

2. Экспорт и импорт поверхностей в программе Surfer.

#### **Исходные данные.**

1. Отсканированная топографическая карта в формате tif, jpg, bmp.

#### **В результате выполнения задания студент представляет:**

- 2) бланкированное растровое изображение;
- 3) математически преобразованные 2D и 3D модели рельефа.

#### *2.1. Обрезка изображений*

Процедура «обрезки» карт в терминах Surfer называется бланкированием. В ходе этой процедуры не происходит физической обрезки файла, а точкам, лежащим вне выбранной области, присваивается определённое значение, при котором они или соответствующие им изображения не будут показаны на карте в окне чертежа.

Контурную карту, полученную в результате выполнения §1.3, необходимо бланкировать (обрезать) так, чтобы осталось изображение только выделенного фрагмента – прямоугольника (рис. 2.1).

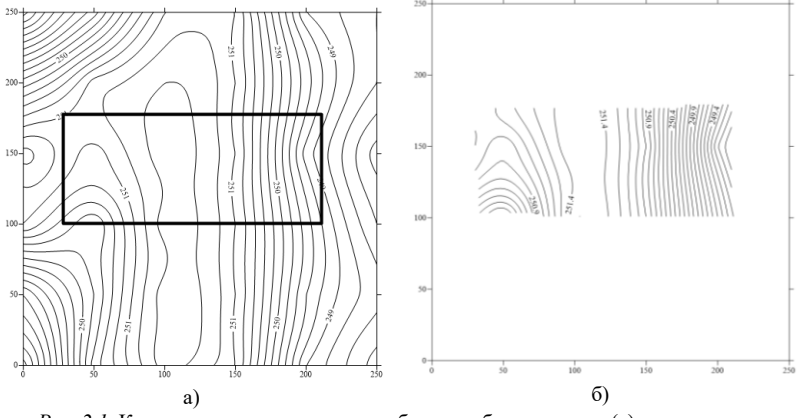

*Рис. 2.1.* Контурная карта, которую необходимо бланкировать (а), и результат бланкирования (б)

Для выполнения бланкирования необходимо выполнить:

#### 1. **File | New | Plot;**

2. **Map | New | Contour Map |** Kriging.grd.

Бланкирование геометрическими фигурами контурных карт должно быть выполнено по вариантам задания (табл. 2.1).

*Таблица 2.1*

| Вариант | Фигура        | Вариант | Фигура        | Вариант | Фигура      |
|---------|---------------|---------|---------------|---------|-------------|
|         | ПРЯМОУГОЛЬНИК |         | шестиvгольник |         | трапеция    |
|         | ромб          |         | семиугольник  |         | треугольник |
|         | треугольник   |         | овал          |         | квадрат     |
|         | квадрат       |         | ромб          | 14      | ромб        |
|         | ПЯТИУГОЛЬНИК  |         | треугольник   |         | треугольник |

**Варианты бланкирования геометрическими фигурами** 

В начале необходимо щёлкнуть на карту правой кнопкой мыши и в контекстном меню выбрать **Digitize**. При этом курсор приобретёт форму крестика. После отметки первой точки бланкируемого полигона появляется окно **Digitized Coordinates**, куда заносятся автоматически координаты каждой отмечаемой точки (рис. 2.2).

|                          | Digitized Coordinates - digitized.bln |                                                                                                    |  |  |
|--------------------------|---------------------------------------|----------------------------------------------------------------------------------------------------|--|--|
| <b>File Edit Options</b> |                                       |                                                                                                    |  |  |
|                          |                                       | 128.222617635429.176.65085013839.250.99555098557<br>231.484776591538.101.62119414788.250.50112487465<br>3212.5345986556.98.902728351127.249.16750981763<br>4209.81613285884.179.9130090945.249.14100571137<br>528.222617635429.176.65085013839.250.99555098557 |  |  |
|                          |                                       |                                                                                                    |  |  |

*Рис. 2.2.* Окно дигитализации координат

Далее курсором последовательно отмечаются все точки, которыми оконтуривается бланкированный полигон (на карте эти точки будут отмечаться красными крестиками). Координаты последней точки должны полностью совпадать с координатами первой точки, поэтому лучше всего копировать первую строчку и вставить в последнюю(в данном случае, строки 1 и 5). Затем необходимо сохранить эти данные, выбрав команду **File | Save As** в окне **Digitized Coordinates**. Файл лучше назвать по названию отсекающей фигуры *rectangle.bln*.

Затем необходимо открыть окно *Worksheet (Таблица)*, в котором будет редактироваться сохранённый файл (**File | New | Worksheets | File | Open |** *rectangle.bln*) (рис. 2.3).

|                | А | в                             | с<br>$\overline{z}$ | D |
|----------------|---|-------------------------------|---------------------|---|
| 1              |   |                               |                     |   |
| $\overline{2}$ |   | 28.222618 176.65085 250.99555 |                     |   |
| 3              |   | 31.484777 101.62119 250.50112 |                     |   |
| 4              |   | 212,53460 98,902728 249,16751 |                     |   |
| 5              |   | 209,81613 179,91301 249,14101 |                     |   |
| 6              |   | 28.222618 176.65085 250.99555 |                     |   |

*Рис. 2.3*. Файл с координатами отсекающей фигуры

В первом столбце первой строки этого файла указано количество узлов, из которых состоит полигон (4 точки поворота прямоугольника  $+1$  замыкающая точка). Во втором столбце первой строки записывается значение 0 или 1. В случае, если использован 0, бланкируются (отсекаются) значения файла, расположенные за рамками полигона; в противном случае бланкируются значения точек, лежащих *внутри*  оконтуренного полигона. В последующих строчках указываются координаты узлов полигона. Количество строк должно соответствовать значению, указанному в первой ячейке таблицы. Полигон для бланкирования должен быть обязательно замкнут, то есть координата последнего узла должна совпадать с координатой первого. В примере на рис. 2.3 следует заменить в первой стоке во второй колонке 1 на 0

(чтобы бланкировалась область вне полигона, а не внутри него). Затем надо сохранить изменённый файл.

Затем возвращаемся в открытое окно *Plot (Рисунок)* и выбираем команду **Grid | Blank**. В появившемся окне *Open Grid* выбираем файл, который будет обрезаться (*Kriging.grd*). Затем сразу же в окне *Открыть* выбираем обрезающий файл *rectangle.bln*. Сразу после этого появляется окно *Save Grid As*, в котором сохраняется вырезанный grid-файл (по умолчанию out.grd).

После сохранения этот файл открывается (**Map | New | Contour Map | out.grd**), как показано на рис. 2.1, б.

#### *2.2. Построение сеточного файла по функции*

Для генерирования сеточного файла для любой функции двух переменных вида *z* = *f* (*y*, *x*) необходимо выполнить команду **Grid | Function**. Появится диалоговое окно *Grid Function* (рис. 2.4).

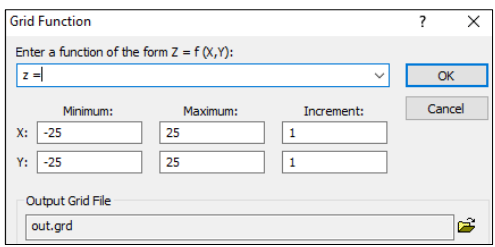

*Рис. 2.4.* Диалоговое окно сеточной функции

В окно *Enter a function of the form Z = f (X,Y*) нужно ввести функцию по варианту (табл.2.2).

*Таблица 2.2*

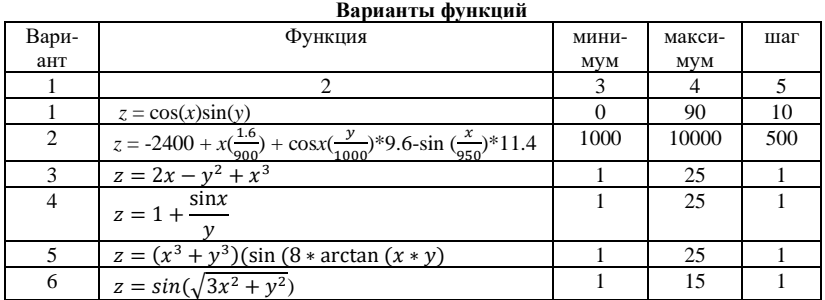

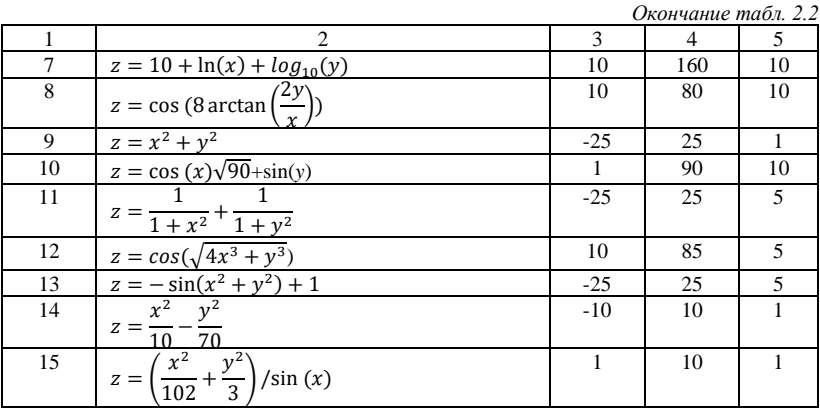

Также необходимо ввести минимальные (*Minimum*) и максимальные (*Maximum*) значения переменных *X* и *Y*, и значения шагов (*Increment*) по осям координат. Выходной файл *out.grd* нужно переименовать на *function.grd*.

Для описания функций используют арифметические операции и математические функции, встроенные в Surfer (табл. 2.3).

*Таблица 2.3*

**Арифметические операции и математические функции, встроенные в Surfer** 

| Выражение | Синтаксис для ввода в строку Enter a function                                   |
|-----------|---------------------------------------------------------------------------------|
|           | скобки                                                                          |
|           | минус                                                                           |
| $+$       | плюс                                                                            |
| $\ast$    | умножить                                                                        |
|           | разделить                                                                       |
| cos(x)    | косинус                                                                         |
| sin(x)    | синус                                                                           |
| atan(x)   | арктангенс                                                                      |
| exp(x)    | Экспоненциальная функция е <sup>х</sup>                                         |
| ln(x)     | Натуральный логарифм. Значение х должно быть больше 0                           |
| log 10(x) | Десятичный логарифм. Значение $x$ должно быть больше 0                          |
| pow(x, y) | $x^y$ . Ошибка возникнет, если $x = 0$ и $y \le 0$ и, если $x < 0$ и у не целое |
| sqrt(x)   | Корень квадратный. Значение <i>х</i> не должно быть меньше 0                    |

На основе созданного сеточного файла необходимо построить карту поверхности (**Map | 3D Surface | function.grd** (рис. 2.5).

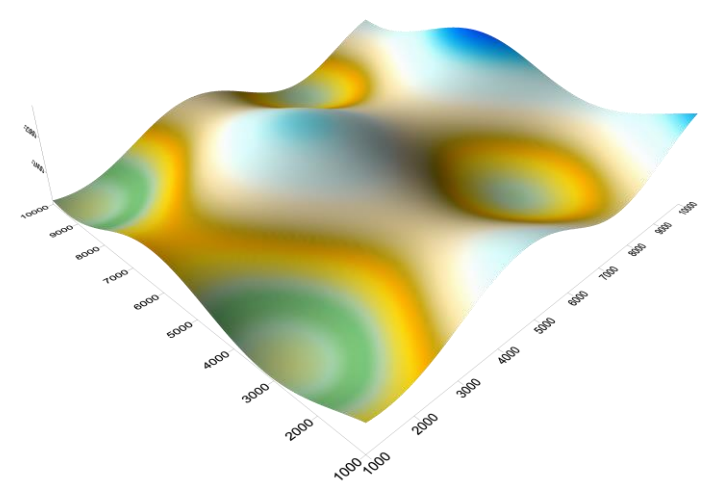

*Рис. 2.5.* Поверхность построенная по функции *z=f(x,y)*

#### *2.3. Математические преобразования*

В Surfer можно производить математические операции с gridфайлами – складывать и вычитать различные grid-файлы, осуществлять арифметические действия над всеми узлами сетки и т. д.

Команда **Grid | Math** позволяет сгенерировать сеточный файл, значения которого вычисляются по значениям Z-координат узлов двух других сеточных файлов с помощью математических операций. Файлы, участвующие в операциях, должны иметь одинаковое число точек с одинаковыми координатами.

Команда **Grid | Math** создаёт сеточный файл на основе определенной математической функции вида *C = f*(*A,B*), где *A* и *B* – входные gridфайлы, а *C* – выходной grid-файл. Рассмотрим такую возможность на примере определения разницы Z-координат, полученных различными вариантами интерполяции (Kriging и Minimum Curvature, раздел 1.2 данных методических указаний, вариант 1).

Выберем команду **Grid | Math**. В открывающемся окне *Grid Math* с помощью кнопки **Add Grids**… выбираем сначала grid-файл верхней поверхности (*Kriging.grd*, он будет обозначен как файл А), затем добавляем файл нижней поверхности (*Minimum.grd*, файл В) (рис. 2.6).

| <b>Grid Math</b>                                                                           |          |                                            |                    | ? | ×                  |
|--------------------------------------------------------------------------------------------|----------|--------------------------------------------|--------------------|---|--------------------|
| <b>Input Grid</b>                                                                          | Variable | <b>Blank Handling</b>                      | <b>Remap Value</b> |   | Add Grids          |
| D:\F\kriging.grd<br>D:\F\Minimum.grd                                                       | А<br>B   | <b>Blank output</b><br><b>Blank output</b> | 0<br>$\bf{0}$      |   | <b>Remove Grid</b> |
| Enter a function of the form $f(A, B, )$ where A, B,  are the variables in the list above. |          |                                            |                    |   | Grid Info          |
| $A - B$                                                                                    |          |                                            | $\checkmark$       |   |                    |
| Output Grid File:                                                                          |          |                                            |                    |   | <b>OK</b>          |
| D:\F\raznica.grd                                                                           |          |                                            | £<br>٥             |   | Cancel             |

*Рис. 2.6.* Диалоговое окно Grid Math

В строке *Enter a function of the form…* вводим функцию, в соответствии с которой будет проведена математическая операция с выбранными grid-файлами (вводим *A–B*). Присваиваем имя результирующему файлу название (*raznica.grd*) и нажимаем *ОК*.

В итоге получается карта, значения узлов которой являются разностью значений узлов первой и второй карт, полученных методом *Kriging* и *Minimum curvature.* Для ее визуализации необходимо выполнить команды **Map | New | 3D Surface |** *raznica.grd* (рис.2.7).

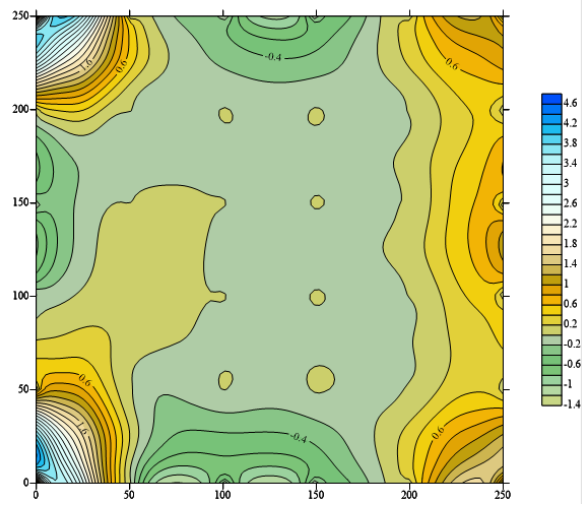

*Рис. 2.7.* Результирующая карта, полученная путём вычитания значений узлов второй карты из значений первой

#### **СПИСОК ЛИТЕРАТУРЫ**

Геоинформационные системы и технологии. Построение цифровой модели рельефа в программе "Surfer" : метод. указания / Белорус. гос. с.-х. акад.; сост. Д. А. Чиж. – Горки,  $2006. - 16$  c.

ГИС-технологии: геоинформационная система Golden Software Surfer : практ. пособие / А. С. Соколов ; М-во образования Респ. Беларусь, Гомель. гос. ун-т им. Ф. Скорины. – Гомель : ГГУ им. Ф. Скорины, 2017. – 46 с.

Построение моделей пространственных переменных (с применением пакета Surfer) : учеб. пособие / К. А. Мальцев, С. С. Мухарамова. – Казань : Казан. ун-т, 2014. – 103 с.

Решение геологических задач с применением программного пакета Surfer : практикум / сост.: И. А. Иванова, В. А. Чеканцев. – Томск : Изд-во Томск. политех. ун-та, 2008. – 92 с.

Силкин, К. Ю. Геоинформационная система Golden Software Surfer 8 : учеб.-метод. пособие для вузов. – Воронеж : Изд-во ВГУ, 2008. – 66 с.

#### *П р и л о ж е н и е 1*

**Исходные данные нивелирования для построения 3-мерной модели рельефа, м**

Вариант1

#### Вариант 2

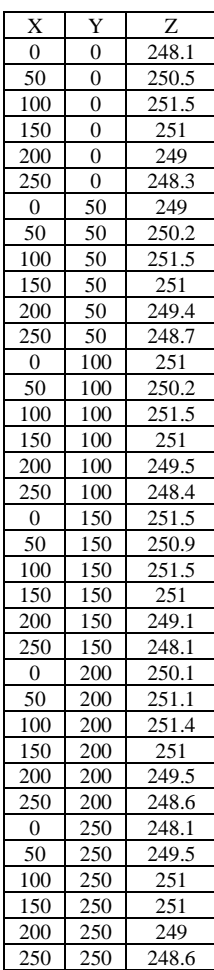

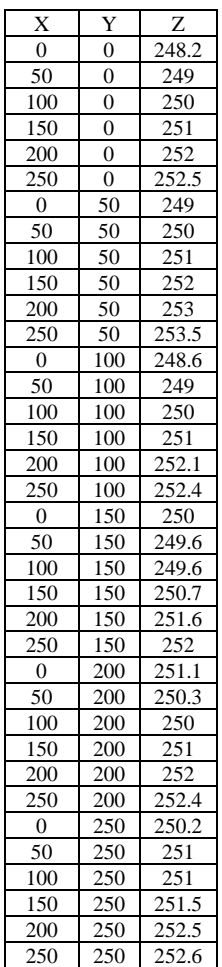

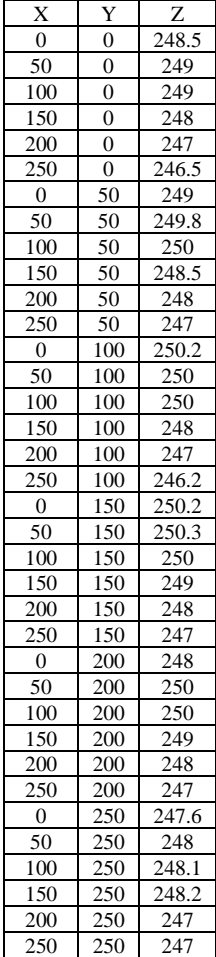

## Вариант 4

## Вариант 5

ř.

 $\overline{a}$ 

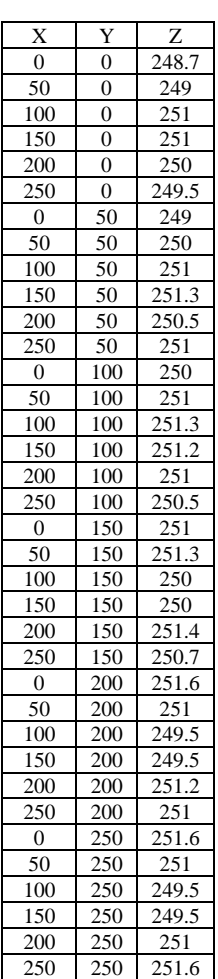

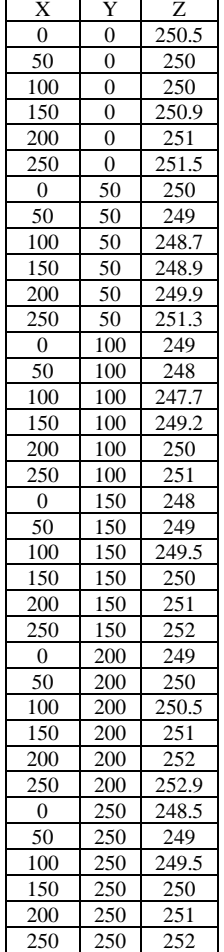

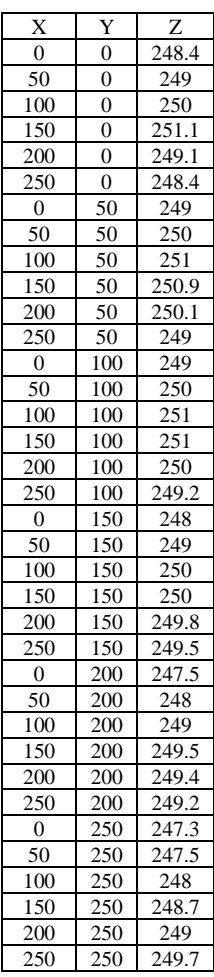

#### Вариант 7

## Вариант 8

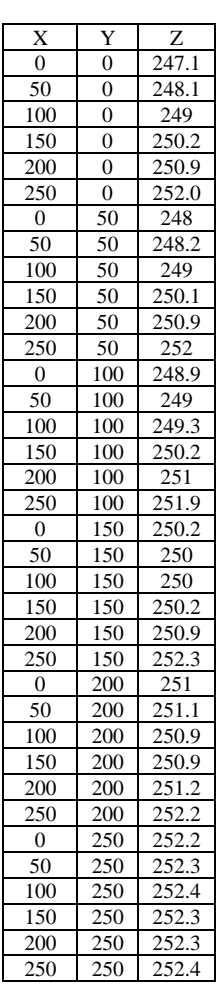

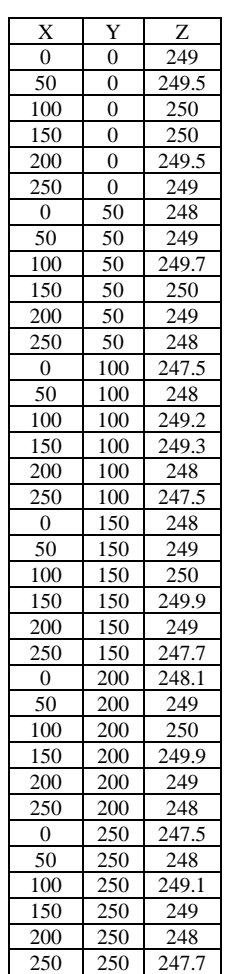

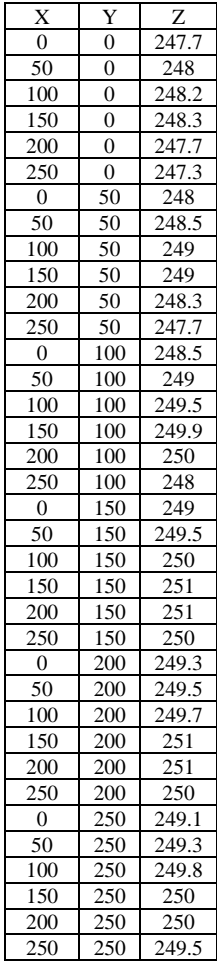

#### Вариант 10

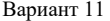

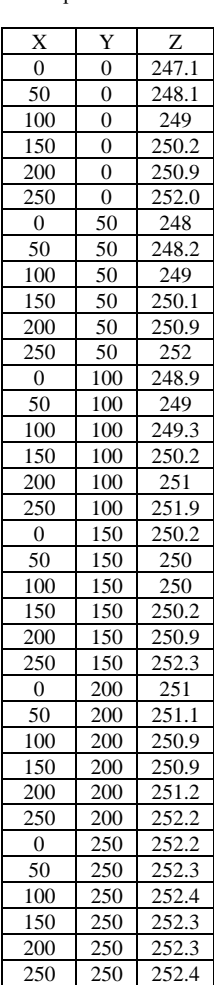

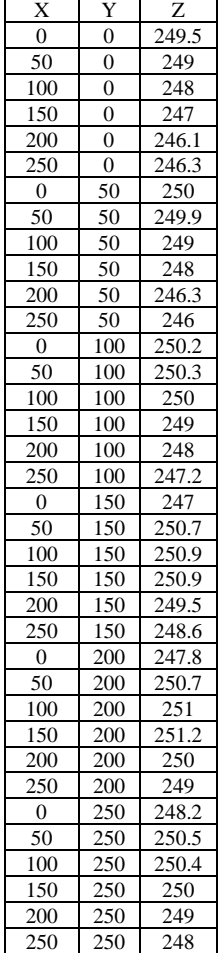

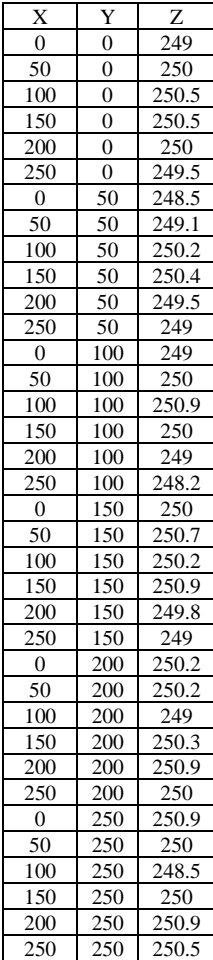

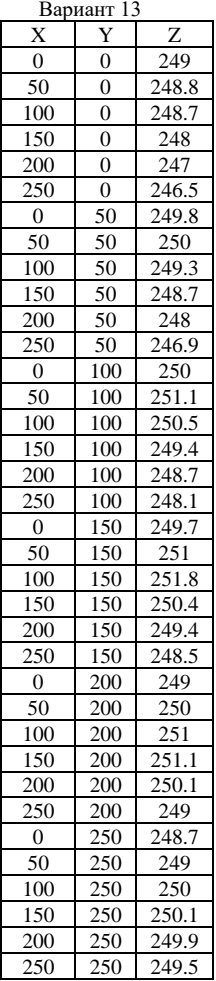

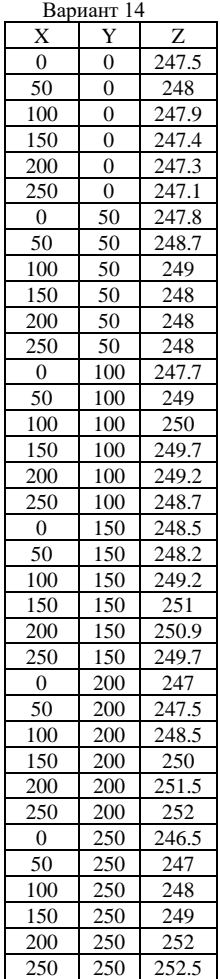

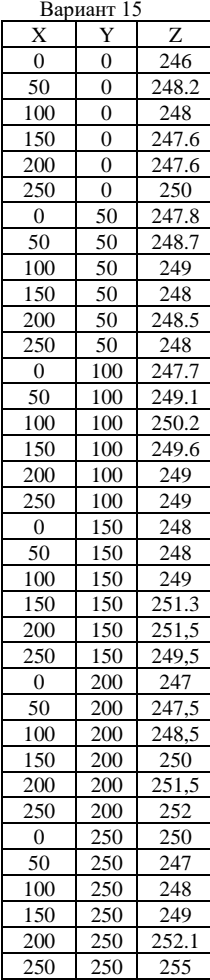

*П р и л о ж е н и е 2*

249.75 249.5

249.25 249 248.75 248.5 248.25

 $I_{248}$ 

 $250$ 

**Пример оформления контурной карты**  Контурная карта изолиний по методу интерполяции Kriging Вариант1  $250$ ş  $200 -$ 251.5 251.25  $251$ 250.75 250.5  $150 -$ 250.25 250 31.

100

 $50 -$ 

 $\circ \frac{1}{6}$ 

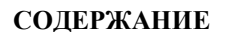

 $100$ 

 $\frac{1}{50}$ 

贡

 $150$ 

 $200$ 

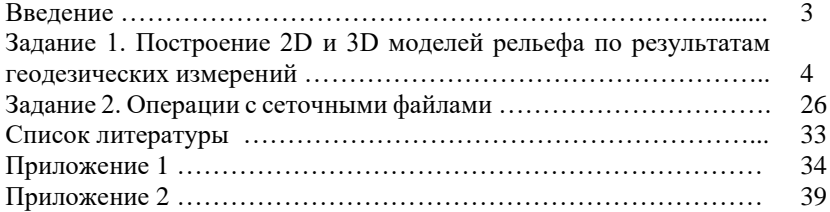

Учебное издание

**Чиж** Дмитрий Анатольевич **Червань** Александр Николаевич

## **ПОСТРОЕНИЕ ЦИФРОВОЙ МОДЕЛИ РЕЛЬЕФА В ПРОГРАММЕ SURFER**

#### **Методические указания по выполнению лабораторно-практических работ для студентов специальности 1-56 02 02 «Геоинформационные системы»**

В авторской редакции

Ответственный за выпуск *Д. А. Чиж* 

Подписано в печать 24.03.2022. Формат 60×84/16. Бумага офсетная. Усл.-печ. л. 2,32. Уч.-изд. л. 1,71. Тираж 50 экз.

Белорусский государственный университет. Свидетельство о государственной регистрации издателя, изготовителя, распространителя печатных изданий № 1/270 от 03.04.2014. Пр. Независимости, 4, 220030, Минск.

Отпечатано с оригинал-макета заказчика на копировально-множительной технике факультета географии и геоинформатики Белорусского государственного университета. Ул. Ленинградская, 14, 220030, Минск.